CAT

## Cat<sup>®</sup> Simulators Small Wheel Loader Controls Calibration

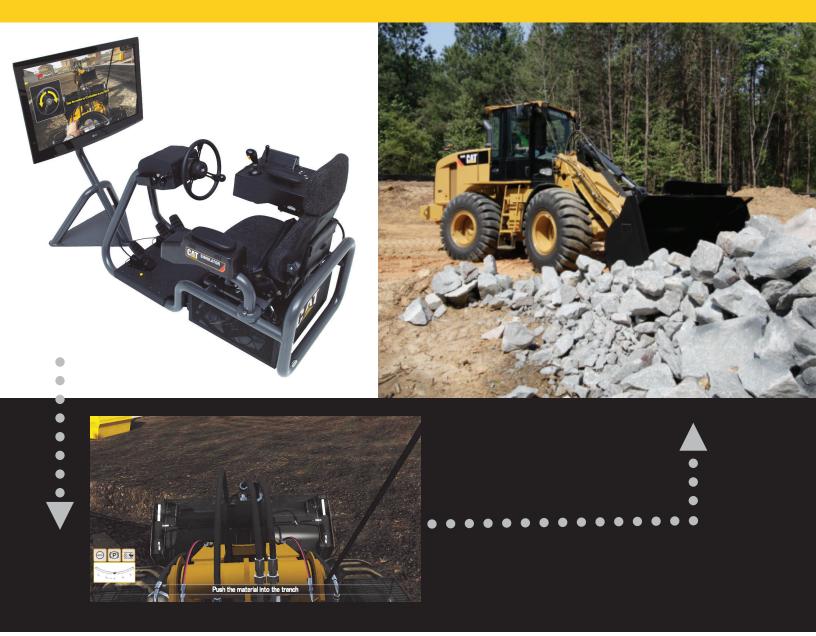

## Small Wheel Loader Controls Calibration

Note: If computer or controls change, you will need to recalibrate the simulator.

**Initial Steps** 

- 1. Connect all Small Wheel Loader simulator components to your computer as outlined in the "Simulator Assembly Instructions."
- 2. For Windows XP or Vista Operating Systems: From your Windows Desktop, Click "Start" — "Control Panel" — "Game Controllers.

Note: On some computers, this may appear as "Game Options."

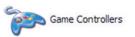

3. Double click the first "S/A Combo. Sim Controller."

*Note:* For Windows 7 Operating Systems: From your Windows Desktop, Click "Start" — "Devices & Printers." Right click on any one of the "S/A Combo. Sim Controllers" listed.

| <u> </u>                      |
|-------------------------------|
| game controllers installed on |
| Status                        |
| OK                            |
| OK                            |
| ОК                            |
| <u>P</u> roperties            |
| ОК                            |
|                               |

4. Click the "Settings" tab.

|                 | If the controller is not functioning properly, it may<br>o calibrate it, go to the Settings page. |
|-----------------|---------------------------------------------------------------------------------------------------|
|                 | Z Axis                                                                                            |
| + .             |                                                                                                   |
|                 | Z Rotation<br>Slider                                                                              |
| X Axis / Y Axis | Slider                                                                                            |
| Buttons         |                                                                                                   |
|                 |                                                                                                   |

5. Click the "Calibrate" button.

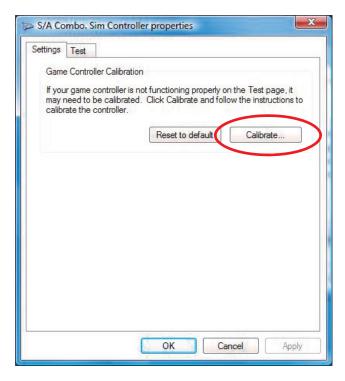

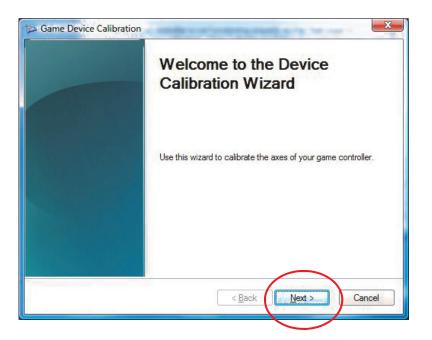

7. Check the "Display Raw Data" box.

| Axis Calibration<br>Move the handle in comple | te circles, th <mark>e</mark> n pre | ess a button on the controller. |
|-----------------------------------------------|-------------------------------------|---------------------------------|
| +                                             |                                     |                                 |
|                                               | X Axis                              | 998                             |
|                                               | Y Axis                              | 998                             |
| X Axis / Y Axis                               | V Displa                            | ıy raw data                     |

8. Move the joystick control through its full range of motion left to right and forward and backward three times. *Note:* The + indicator may not move.

Click the "Next" button.

| Axis Calibration<br>Move the handle in complet | e circles, then press a button on the controller. |  |
|------------------------------------------------|---------------------------------------------------|--|
| +                                              |                                                   |  |
|                                                | X Axis 998                                        |  |
|                                                | Y Axis 998                                        |  |
| X Axis / Y Axis                                |                                                   |  |
|                                                | ✓ Display raw data                                |  |

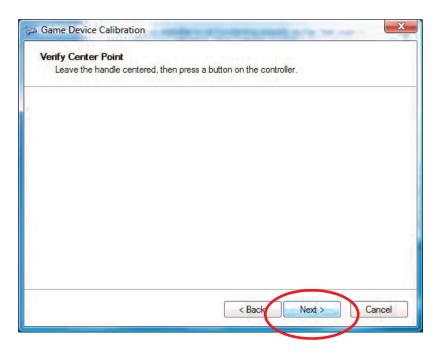

10. Move the MP bucket control forward and back three times through its full range of motion. *Note:* The blue bar in the box may not move.

Click the "Next" button.

| 🖘 Game Device                 | Calibration | A STATE OF THE PARTY AND A STATE OF THE PARTY AND A STATE OF | X     |
|-------------------------------|-------------|----------------------------------------------------------------------------------------------------|-------|
| Axis Calibratio<br>Move the Z |             | nd down, then press a button on the controller.                                                                                                    |       |
|                               |             | 62%                                                                                                    |       |
| 3.7                           |             | Z Axis                                                                                                    |       |
| Z Axis                        | 996         |                                                                                                    |       |
| 🔽 Display raw dat             | a           | < Back Next > Ca                                                                                                    | ancel |

| Axis Calibration<br>Move the Z Rotation all t | e way up ar | nd down, the | en press a but | ton on the co | ntroller. |
|-----------------------------------------------|-------------|--------------|----------------|---------------|-----------|
|                                               |             | 0%           |                |               |           |
|                                               |             | Z Rotation   |                |               |           |
| Z Rotation 0                                  |             |              |                |               |           |
| Display raw data                              |             |              |                |               |           |

12. Depress and release the center pedal three times through its full range of motion *Note:* The blue bar in the box may not move. Click the next button.

| Move the S       | Glider all the way up and | d down, then press a button on the controller. |
|------------------|---------------------------|------------------------------------------------|
|                  |                           | 33%                                            |
| G.               |                           | Slider                                         |
| Slider           | 414                       |                                                |
| 🗸 Display raw da | ta                        |                                                |

13. Repeat the steps for the right pedal. Click the "Next" button.

| Game Device      | Calibration | ×                                              |
|------------------|-------------|------------------------------------------------|
| Axis Calibrati   |             | I down, then press a button on the controller. |
|                  |             |                                                |
|                  |             |                                                |
|                  |             | 32%                                            |
|                  |             | Slider                                         |
|                  |             |                                                |
| Slider           | 399         |                                                |
|                  |             |                                                |
| Producer de      | -           |                                                |
| V Display raw da | ta          |                                                |
|                  |             | < Back Next > Cancel                           |

14. Click the "Finish" button.

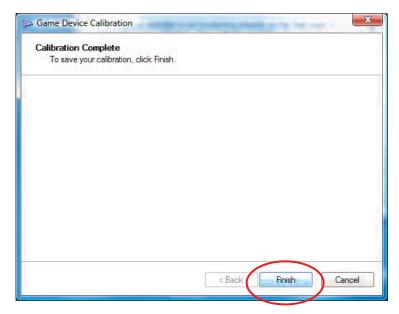

15. Change the Transmission Direction Control Switch located on the Load Control Joystick to "Forward" and then to "Reverse." Return the switch to the Neutral (center) position. *Note:* Button 2 will light up when "Forward" is selected and Button 3 will light up when "Reverse" is selected.

Click the "Apply" button; click "OK."

| Settings Test   |                                                                                           |
|-----------------|-------------------------------------------------------------------------------------------|
|                 | he controller is not functioning properly, it may<br>librate it, go to the Settings page. |
| Axes            | Z Axis                                                                                    |
|                 | 2 Mis                                                                                     |
|                 |                                                                                           |
|                 | Z Rotation                                                                                |
|                 | Slider                                                                                    |
| X Axis / Y Axis | Slider                                                                                    |
| Buttons         |                                                                                           |
|                 |                                                                                           |

16. Double click the second S/A Combo. Sim Controller as shown.

| Game Controllers          | game controllers installed o |
|---------------------------|------------------------------|
| your computer.            |                              |
| Controller                | Status                       |
| S/A Combo. Sim Controller | OK                           |
| S/A Combo. Sim Controller | OK                           |
| S/A Combo: Sim Controller | OK                           |
| Advanced                  |                              |
|                           | ОК                           |

- 17. Click the "Settings" tab at the upper left corner.18. Click the "Calibrate" button.

| Test the carne controller. If the controller<br>need to be calibrated. To calibrate it, go<br>Axes<br>Z | r is not functioning properly, it may<br>to the Settings page.<br>Z Axis | Game Controller Calibration<br>If your game controller is not functioning properly on the Test page, it<br>may need to be calibrated. Click Calibrate and follow the instructions<br>calibrate the controller. |
|----------------------------------------------------------------------------------------------------|--------------------------------------------------------------------------|----------------------------------------------------------------------------------------------------|
|                                                                                                    | Z Rotation<br>Slider<br>Slider                                           | Reset to default Calibrate                                                                                                    |
| Buttons                                                                                                 |                                                                          |                                                                                                    |
|                                                                                                    |                                                                          |                                                                                                    |
|                                                                                                    |                                                                          |                                                                                                    |

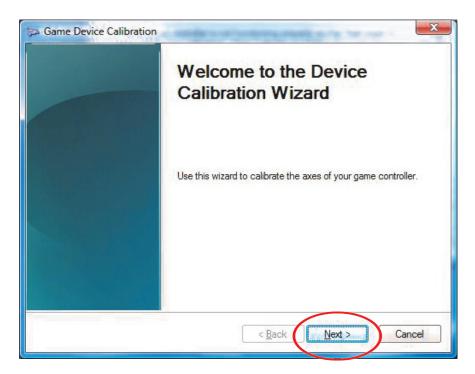

20. Check the "Display Raw Data" box. Move the joystick control through its full range of motion, left to right and forward and backward three times. *Note:* The + indicator may not move. Click the "Next" button. Click the "Next" button again.

| +               | _      | - Control Marcine and an and a control |
|-----------------|--------|----------------------------------------|
|                 | X Axis | 998                                    |
|                 | Y Axis | 998                                    |
| X Axis / Y Axis | Displa | ny raw data                            |

21. Click the "Next" button again.

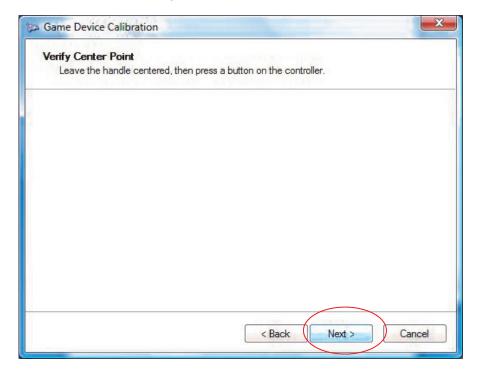

| 🎓 Game Device            | e Calibration |                                                  |
|--------------------------|---------------|--------------------------------------------------|
| Axis Calibra<br>Move the |               | ind down, then press a button on the controller. |
|                          |               | 0%<br>Z Axis                                     |
| Z Axis                   | 0             |                                                  |
| 📝 Display raw d          | ata           | < Back Next > Cancel                             |

| ibration           |                                                     |
|--------------------|-----------------------------------------------------|
| tation all the way | up and down, then press a button on the controller. |
|                    | 0%                                                  |
|                    | Z Rotation                                          |
| 0                  |                                                     |
|                    | < Back Next > Cancel                                |
|                    | ation all the way                                   |

| Axis Calibra  |     |                                                 |
|---------------|-----|-------------------------------------------------|
|               |     | nd down, then press a button on the controller. |
|               |     |                                                 |
|               |     |                                                 |
|               |     |                                                 |
|               |     | 0%                                              |
| 2,0           |     | Slider                                          |
|               |     |                                                 |
|               |     |                                                 |
| Slider        | 0   |                                                 |
|               |     |                                                 |
|               |     |                                                 |
|               |     |                                                 |
| Display raw d | ata | $\frown$                                        |
|               |     |                                                 |
|               |     | < Back Next > Cancel                            |

25. Depress and release the left pedal three times through its full range of motion. *Note:* The blue bar may not move.

Click the "Next" button.

| Game Device   | e Calibration             |                                            |              |
|---------------|---------------------------|--------------------------------------------|--------------|
| Axis Calibra  |                           |                                            |              |
| Move the      | Slider all the way up and | down, then press a button on the controlle | : <b>г</b> . |
|               |                           |                                            |              |
|               |                           |                                            |              |
|               |                           | 31%                                        |              |
|               |                           |                                            |              |
|               |                           | Slider                                     |              |
|               |                           |                                            |              |
|               |                           |                                            |              |
| Slider        | 393                       |                                            |              |
|               |                           |                                            |              |
|               |                           |                                            |              |
| Display raw d | ata                       |                                            |              |
|               |                           |                                            |              |
|               |                           | < Back Next >                              | Cancel       |

26. Click the "Finish" button.

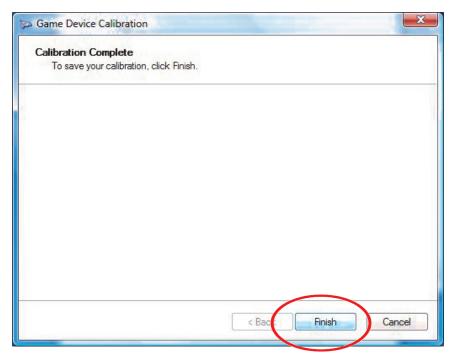

27. Turn the Key Switch to the "Run Position." Then turn the Key Switch to the "Off" position. *Note:* Button 2 will light up when the Key Switch is in the "Off" position.

Click the "Apply" button. Click the "OK" button.

| Settings Test   |    |                                                                           |
|-----------------|----|---------------------------------------------------------------------------|
|                 |    | roller is not functioning properly, it may<br>t, go to the Settings page. |
| Axes            | 1  | Z Axis                                                                    |
| +               |    |                                                                           |
|                 | 10 |                                                                           |
|                 | 1  | Z Rotation                                                                |
|                 |    | Slider                                                                    |
| X Axis / Y Axis |    | Slider                                                                    |
| Buttons         | •  |                                                                           |
|                 |    |                                                                           |

28. Double click the third "S/A Combo. Sim Contoller" as shown.

| Game Controllers These settings help you configure the your computer. | game controllers installed on |
|-----------------------------------------------------------------------|-------------------------------|
| Installed game controllers                                            |                               |
| Controller                                                            | Status                        |
| S/A Combo. Sim Controller                                             | OK                            |
| S/A Combo. Sim Controller                                             | UK                            |
| S/A Combo. Sim Controller                                             | OK                            |
| Advanced                                                              | <u>Properties</u>             |
|                                                                       | ОК                            |

29. Click the "Settings" tab.

|                 |   | ne controller is not functioning properly, it may<br>librate it, go to the Settings page. |
|-----------------|---|-------------------------------------------------------------------------------------------|
|                 | 1 | Z Axis                                                                                    |
| +               | E | Z Rotation                                                                                |
|                 |   | Slider                                                                                    |
| X Axis / Y Axis | 3 | Slider                                                                                    |
|                 |   |                                                                                           |
|                 |   |                                                                                           |
|                 |   |                                                                                           |

30. Click the "Calibrate" button.

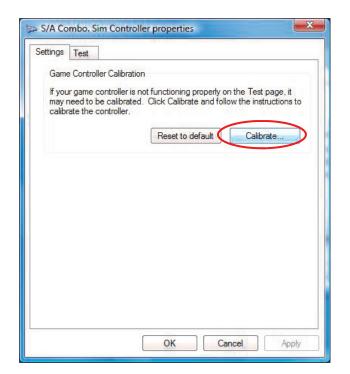

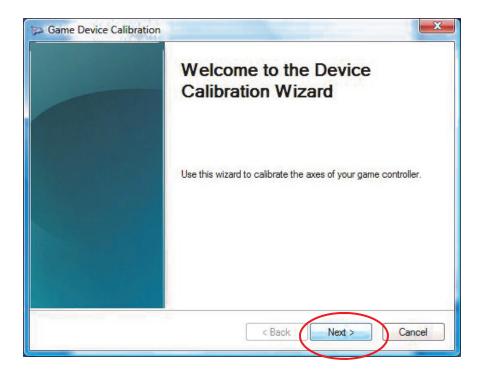

| Same Device Calibration         | ×                                    |
|---------------------------------|--------------------------------------|
| Find Center Point               | 1.1.1.2.2.2.2.000 + A.2.00 - 11 (20) |
| Leave the handle centered, then | press a button on the controller.    |
|                                 |                                      |
|                                 |                                      |
|                                 |                                      |
|                                 |                                      |
|                                 |                                      |
|                                 |                                      |
|                                 |                                      |
|                                 |                                      |
|                                 |                                      |
|                                 |                                      |
|                                 | < Back Next > Cancel                 |
|                                 |                                      |

33. Check the "Display raw data" box.

| + |        |      |  |
|---|--------|------|--|
|   | X Axis | -512 |  |
|   | Y Axis | -512 |  |
|   |        |      |  |

34. Toggle the throttle lock On/Off switch through its full range of motion three times (X Axis Indicator). Push the throttle lock set (top of switch) through its full range of motion three times (Y Axis Indicator).

Click the next button.

| Game Device Calibration                                      | ×                             |
|--------------------------------------------------------------|-------------------------------|
| Verify Center Point<br>Leave the handle centered, then press | s a button on the controller. |
|                                                              |                               |
|                                                              |                               |
|                                                              |                               |
|                                                              |                               |
|                                                              |                               |
|                                                              |                               |
|                                                              |                               |
|                                                              | < Back Next > Cancel          |
|                                                              | Caricer                       |

36. Turn the steering wheel all the way left and all the way right three times through its full range of motion. *Note:* The blue bar in the box may not move.

| 🗫 Game Device                | Calibration | x                                              |
|------------------------------|-------------|------------------------------------------------|
| Axis Calibrati<br>Move the 2 |             | d down, then press a button on the controller. |
|                              |             | 2.4%<br>Z Axis                                 |
| 74.0                         | 100         |                                                |
| Z Axis                       | -402        |                                                |
| 📝 Display raw da             | ata         |                                                |
|                              |             | < Back Next > Cancel                           |

37. Push the throttle lock resume switch (bottom of switch) through its full range of motion three times (Z Rotation Indicator).

Click the "Next" button.

| 🔊 Game Device Cali                 | bration              | ×                                                  |
|------------------------------------|----------------------|----------------------------------------------------|
| Axis Calibration<br>Move the Z Rot | ation all the way up | p and down, then press a button on the controller. |
|                                    |                      | 50%                                                |
| Se                                 |                      | Z Rotation                                         |
| Z Rotation                         | -512                 |                                                    |
| 🔽 Display raw data                 |                      |                                                    |
|                                    |                      | < Back Next > Cancel                               |

38. Toggle the autoshift control switch through its full range of motion three times. (Slider Indicator)

| 🗫 Game Device                 | Calibration | ×                                              |
|-------------------------------|-------------|------------------------------------------------|
| Axis Calibratio<br>Move the S |             | d down, then press a button on the controller. |
|                               |             | 150%                                           |
| 12                            |             | Slider                                         |
| Slider                        | 507         |                                                |
| ✓ Display raw dat             | a           |                                                |
|                               |             | < Back Next > Cancel                           |

39. Click the "Finish" button.

| A Game Device Calibration             | ×                    |
|---------------------------------------|----------------------|
| Calibration Complete                  | 14 C                 |
| To save your calibration, click Finis | sh.                  |
|                                       |                      |
|                                       |                      |
|                                       |                      |
|                                       |                      |
|                                       |                      |
|                                       |                      |
|                                       |                      |
|                                       |                      |
|                                       |                      |
|                                       |                      |
|                                       |                      |
|                                       |                      |
|                                       | < Back Finish Cancel |
|                                       |                      |

40. Click the "Apply" button; click the "OK" button.

41. Click the "OK" button on the Game Controllers Screen.

| Settings Test<br>Test the game controller.<br>need to be calibrated. To<br>Axes | If the controller is not functioning properly, it may<br>calibrate it, go to the Settings page.<br>Z Avis | These settings help you configure the your computer. | e game controllers installed on |
|---------------------------------------------------------------------------------|----------------------------------------------------------------------------------------------------|------------------------------------------------------|---------------------------------|
|                                                                                 | 6.778                                                                                                    | Controller                                           | Status                          |
| +                                                                               | Z Rotation                                                                                                | S/A Combo. Sim Controller                            | OK                              |
|                                                                                 | Slider                                                                                                    | S/A Combo. Sim Controller                            | OK                              |
| X Axis / Y Axis                                                                 | Slider                                                                                                    | S/A Combo. Sim Controller                            | OK                              |
| (                                                                               | Cancel Apply                                                                                              | Advance                                              | ed Properties                   |

## Client Services Support

Cat Simulators come with support services for the first year (nominal subscription fee applied after the first year). Technical support is included (in English) Monday-Friday 6 a.m. to 7 p.m. CST. The support staff will answer any questions, trouble-shooting needs, warranty requests or relicense and transfer needs.

- Call 1.877.434.7467 (inside the U.S.); 1.309.266.2640; or e-mail support@catsimulators.com
- On-site set up and installation of the simulator is available. Call for quote.
- Simulator instruction is available by a trained simulator operator on-site or over the Internet. Call for quote.

The information contained herein is intended for circulation only to Caterpillar and dealer employees whose duties require knowledge of such reports and is intended exclusively for their information and training. It may contain unverified analysis and facts observed by various Caterpillar or dealer employees. However, effort has been made to provide reliable results regarding any information comparing Caterpillar built and competitive machines. Effort has been made to use the latest available spec sheet and other material in the full understanding that these are subject to change without notice. Any reproduction of this release without the foregoing explanation is prohibited.

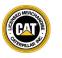

© 2009 Caterpillar All Rights Reserved. Printed in the U.S.A. CAT, CATERPILLAR, their respective logos, "Caterpillar Yellow" and the "Power Edge" trade dress, as well as corporate and product identity used herein, are trademarks of Caterpillar and may not be used without permission.